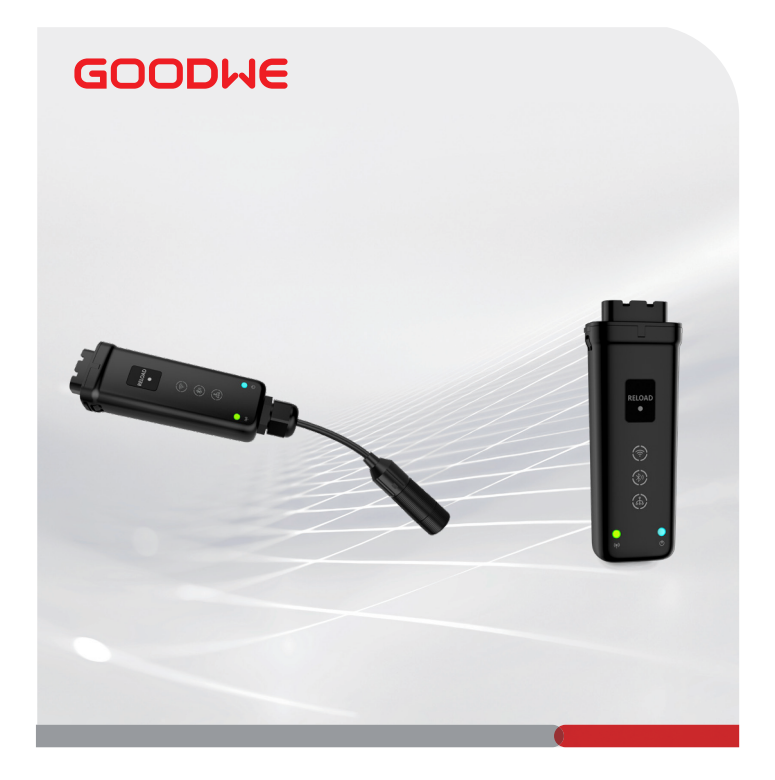

# **Guia de instalação rápida**

## **Smart Dongle**

(Ezlink3000)

V1.1-2022-12-30

Este equipamento não tem direito a proteção contra interferências nocivas e não pode interferir em sistemas devidamente autorizados. Para mais informações, consulte o site da ANATEL – ([www.anatel.gov.br\)](http://www.anatel.gov.br)

IJ

#### **01 Usos**

#### **Único Inversor**

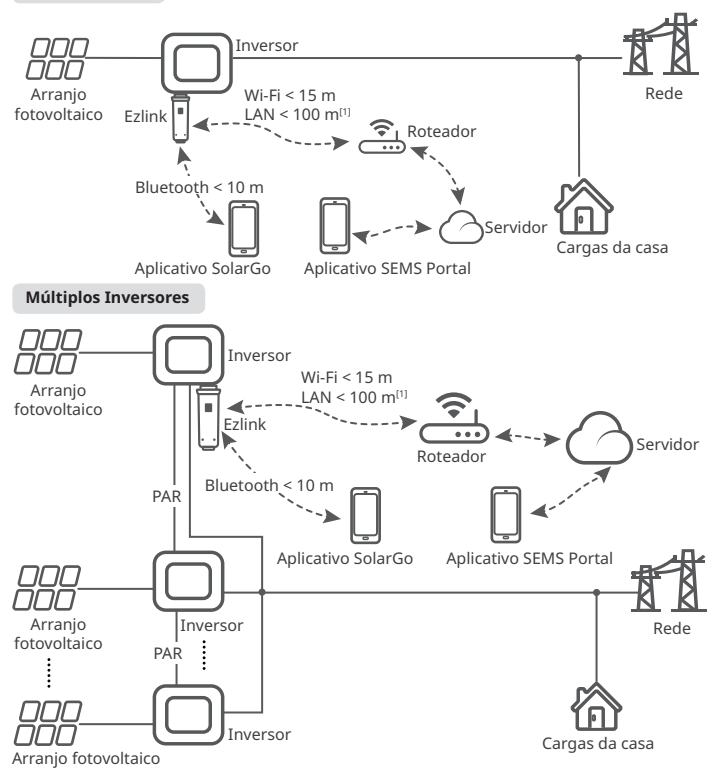

[1] LAN: Opcional.

### **02 Instalação**

W

#### **Conteúdo da caixa**

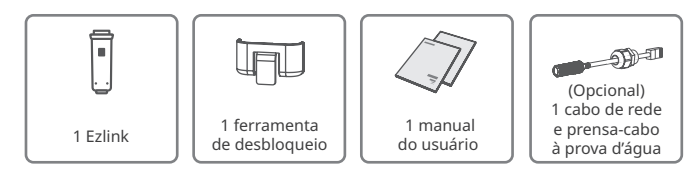

#### **Instalação do Dongle**

**1 2 3 4** : opcional. Somente para função LAN.

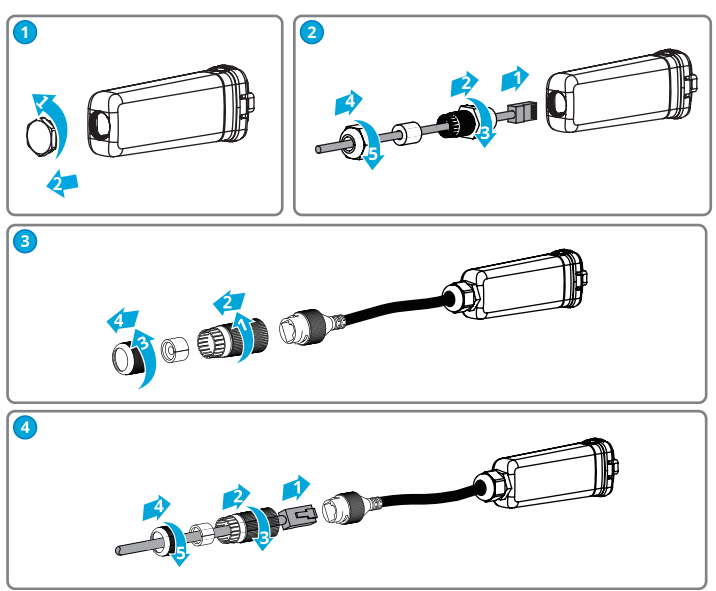

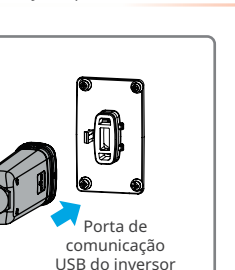

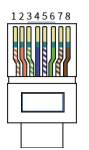

#### Conector RJ45:

- 1. Branco e laranja
- 2. Laranja
- 3. Branco e verde
- 4. Azul
- 5. Branco e azul
- 6. Verde
- 7. Branco e marrom
- 8. Marrom

## **03 Ligar**

**5**

**Etapa 1** Ligue o inversor.

**Etapa 2** Ligue o roteador.

**Etapa 3** Verifique o status de comunicação do Ezlink nos indicadores.

**Observação:** verifique os indicadores no Ezlink e no inversor para confirmar o status de comunicação do dispositivo.

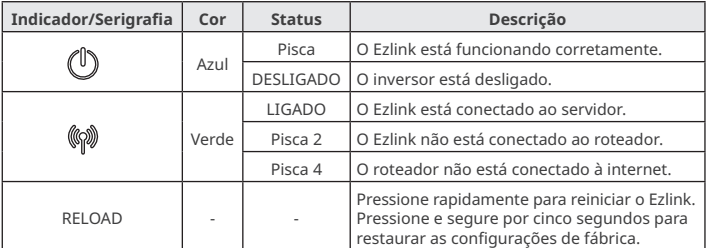

## **04 Comissionamento pelo aplicativo SolarGo**

**Etapa 1** Baixe e instale o aplicativo SolarGo.

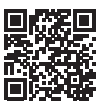

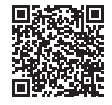

icativo SolarGo

SolarGo Manual do utilizado

**Etapa 2** Conecte o aplicativo e o dispositivo.

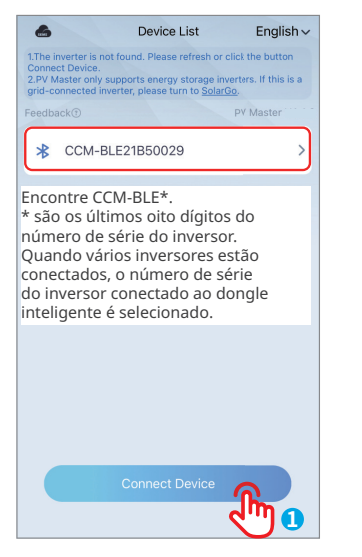

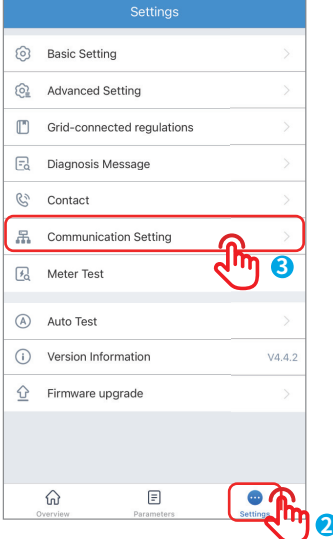

**Etapa 3 (Opcional)** Quando vários inversores estiverem conectados em paralelo, escaneie o código QR abaixo ou clique [Parallel Inverter](https://en.goodwe.com/Ftp/EN/Downloads/User%20Manual/GW_Parallel%20Inverter%20System%20Solution_User%20Manual-EN.pdf)  [System Solution User Manual](https://en.goodwe.com/Ftp/EN/Downloads/User%20Manual/GW_Parallel%20Inverter%20System%20Solution_User%20Manual-EN.pdf) para obter mais detalhes.

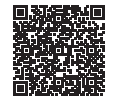

Parallel Inverter System Solution User Manual

**Etapa 4** Defina as configurações de comunicação do dispositivo.

- A interface pode diferir dependendo do método de comunicação.
- Certifique-se de que o valor de RSSI do Wi-Fi seja superior a -60, -50 ou superior. Quando o valor de RSSI for inferior a -60, você deve aproximar o roteador do dispositivo, remover o obstáculo ou adicionar um repetidor para melhorar a intensidade do sinal.

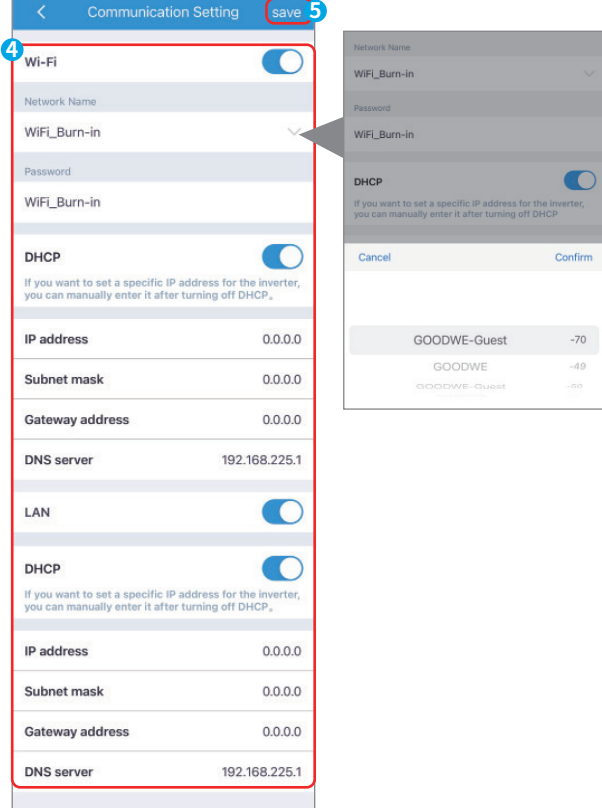

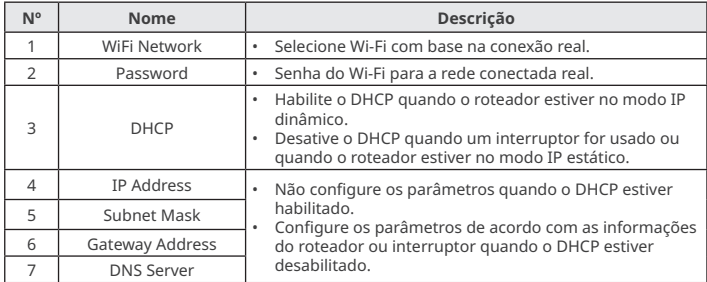

## **05 Substituição do dispositivo**

**Etapa 1** Prepare outro dispositivo antes de substituir o Ezlink antigo.

**Etapa 2** Remova o Ezlink usando a ferramenta de desbloqueio.

**Etapa 3** Instale o novo dispositivo.

**Etapa 4** Consulte o Guia de instalação rápida para configurar o novo dispositivo.

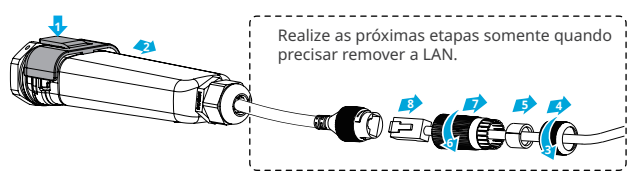

## **06 Solução de problemas**

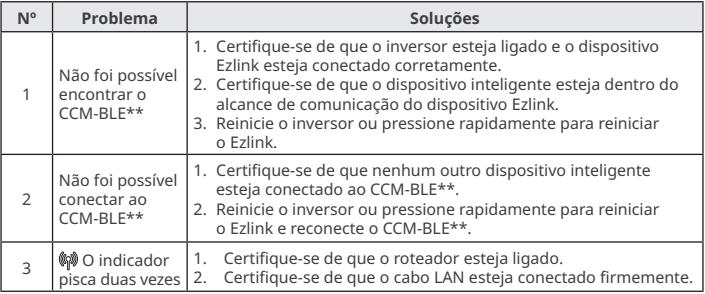

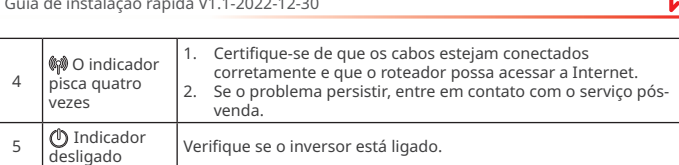

### **07 Dados técnicos**

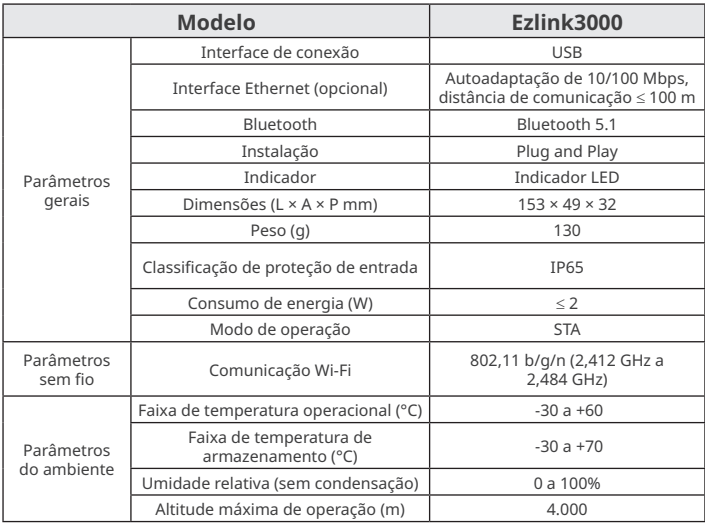

Para instruções mais detalhadas, digitalize os códigos QR abaixo.

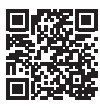

Aplicativo SolarGo

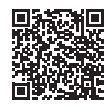

SolarGo Manual do utilizado

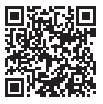

Aplicativo SEMS Portal

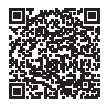

SEMS Portal Manual do utilizador

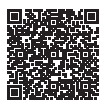

Parallel Inverter System Solution User Manual

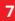

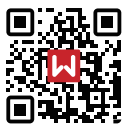

Site

## **GoodWe Technologies Co., Ltd.**

No. 90 Zijin Rd., New District, Suzhou, 215011, China www.goodwe.com service@goodwe.com 340-00647-01 Contatos locais

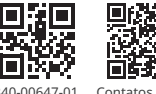

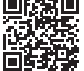